#### 6.4.1 発生記録請求承認(債務者請求) ① 未承認一覧画面 未承認一覧画面 DDECR16BS01R  $\overline{\phantom{a}}$ |<br>|未承認の請求情報を確認いただけます。<br>|「記録請求内容」を選択した場合、各請求承認画面に切り替ります。 r 《前の10件 検索件数:1~6/6件 次の10件 》 請求内容 承認依頼日 債権金額 支払期日 電子記録年月日 担当者からのコメント 承認ステータス **債務者発生記録 2015年08月10日** 2015年08月10日 50,000 2015年08月24日 あいうえおかぎくけこ12345 ●請求内容の「債務者発生記録」の青文字をクリックしてください。 ●承認画面に進みます。 トップページ

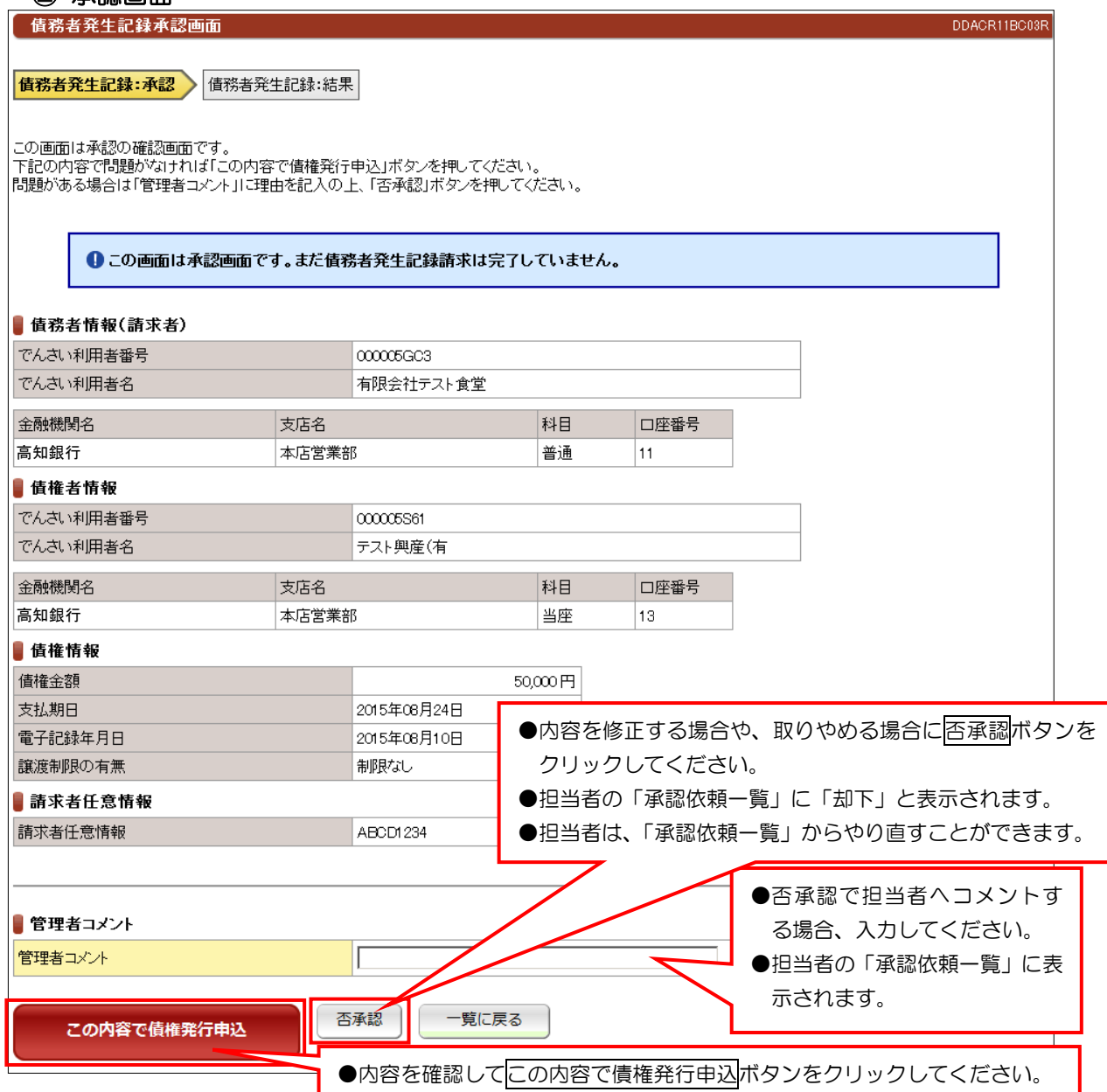

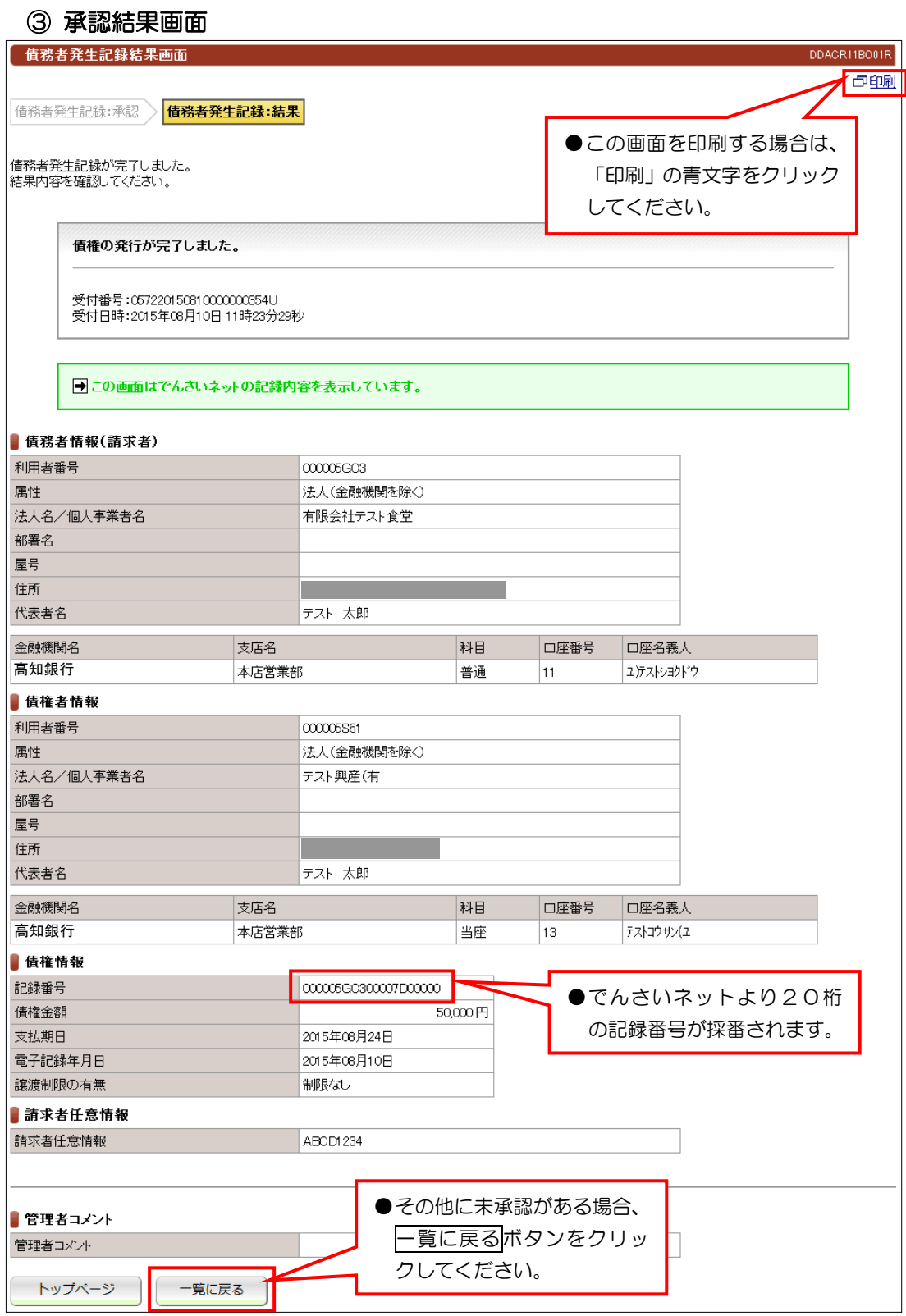

#### 【注意】

- ●当日処理でエラーがなければ、「でんさいネット」に記録されます。
- ●予約取引であれば予約日まで「でんさいネット」には記録されませんので開示請求などの照会は できません。
- ●予約取引でも、記録番号が採番されますが予約日まで記録されません。

#### 6.4.2 発生記録請求承認(債権者請求) ① 未承認一覧画面 未承認一覧画面 DDECR16BS01R 未承認の請求情報を確認いただけます。<br>「記録請求内容」を選択した場合、各請求承認画面に切り替ります。 ■未承認一覧 《前の10件 検索件数:1~1/1件 次の10件 》 担当者からのコメント 請求内容 承認依頼日 債権金額 支払期日 電子記録年月日 承認ステータス **值権者発生記録 2012年07月05日** 50,000 2012年07月14日 2012年07月05日 あいうえおかぎくけこ ●請求内容の「債権者発生記録」の青文字を クリックしてください。 トップページ ●承認画面に進みます。

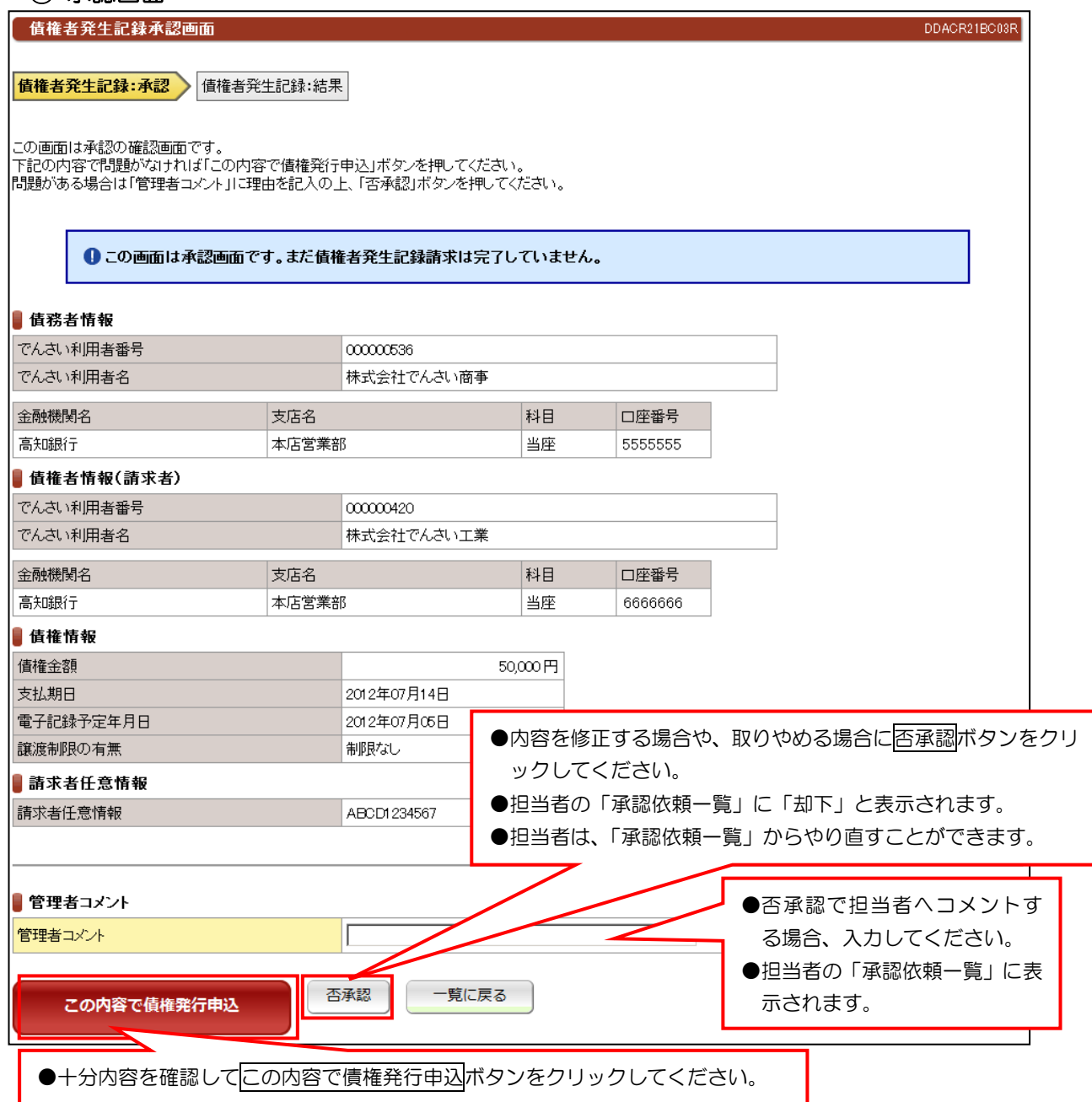

#### ③ 承認結果

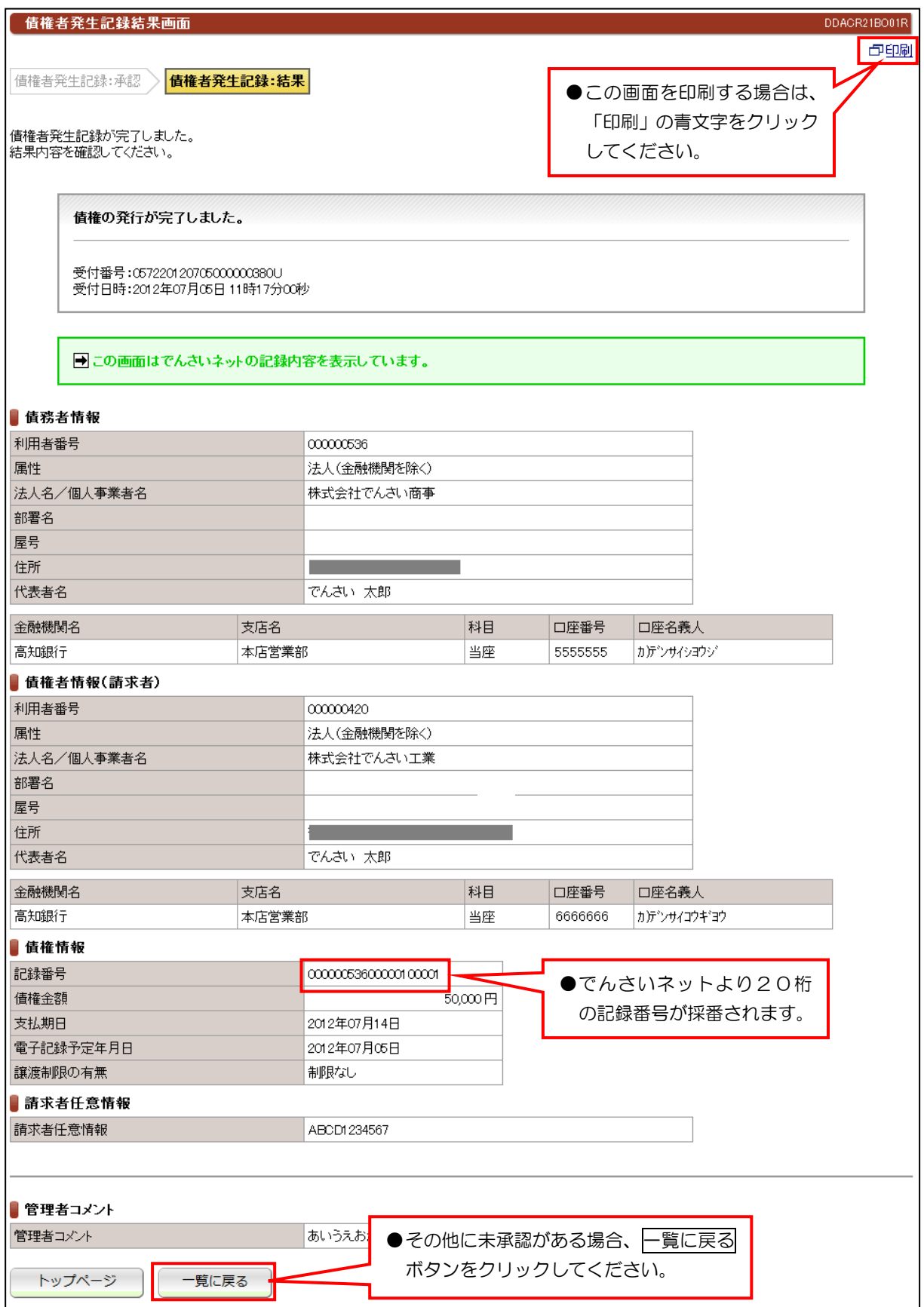

【注意】

●債務者の方から、5営業日以内に承諾いただければ「でんさいネット」に記録されます。

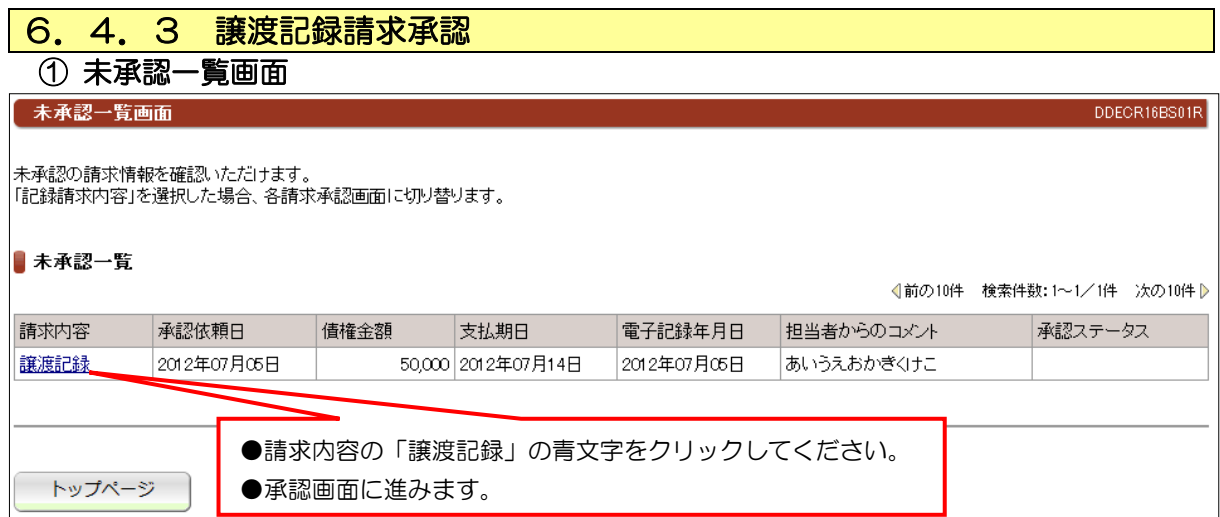

 $\overline{\mathbf{1}}$ 

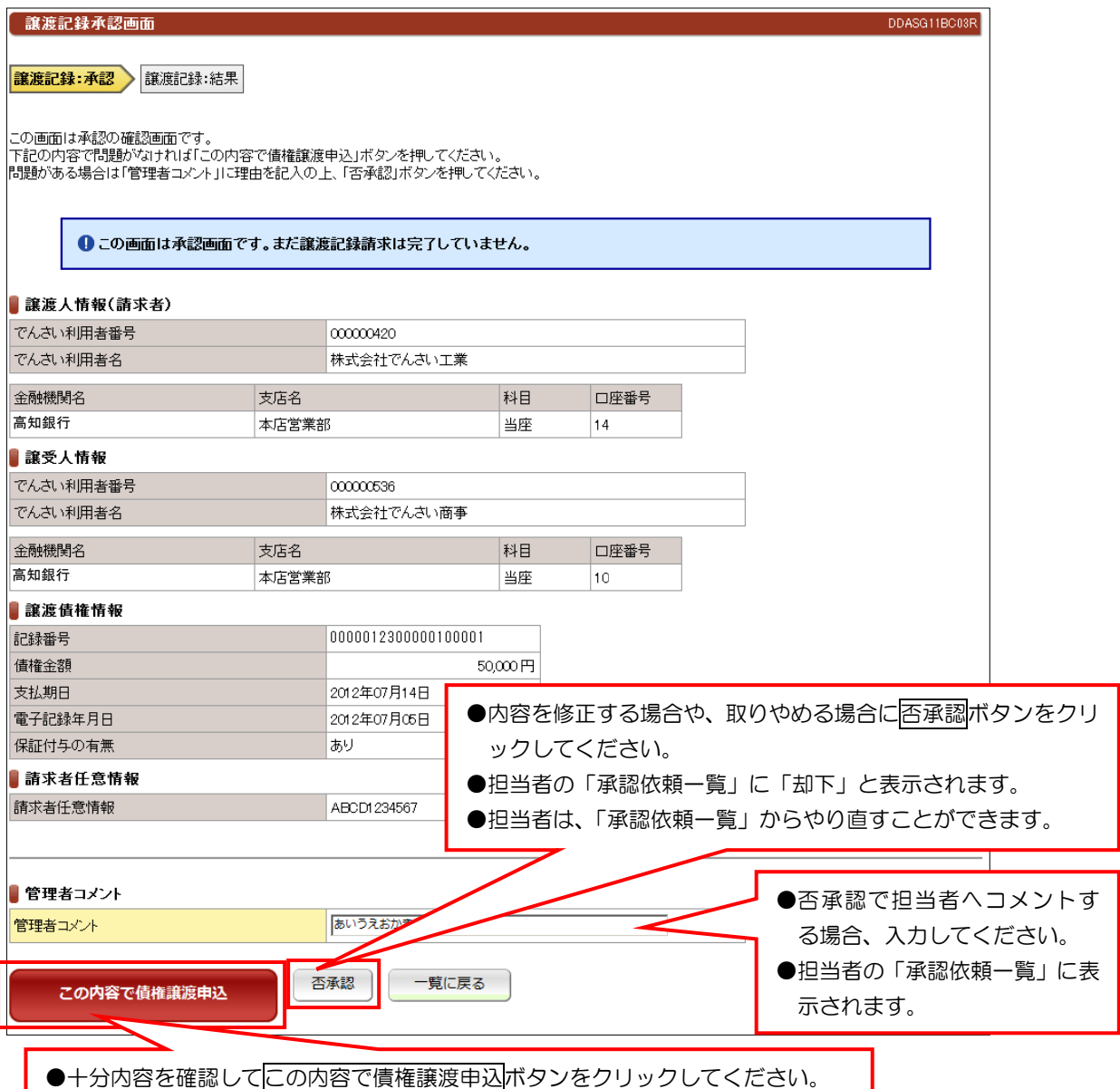

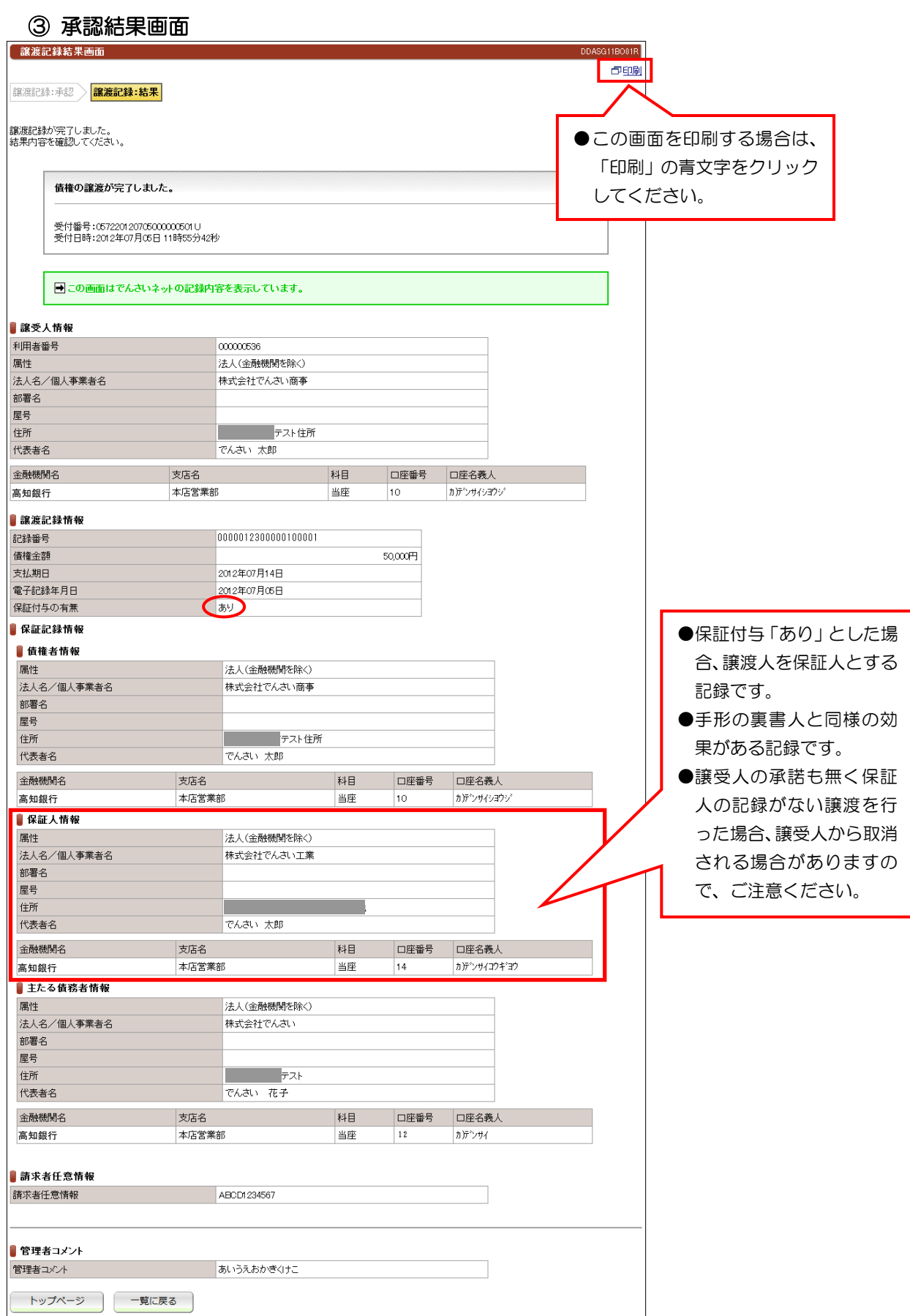

#### 【注意】

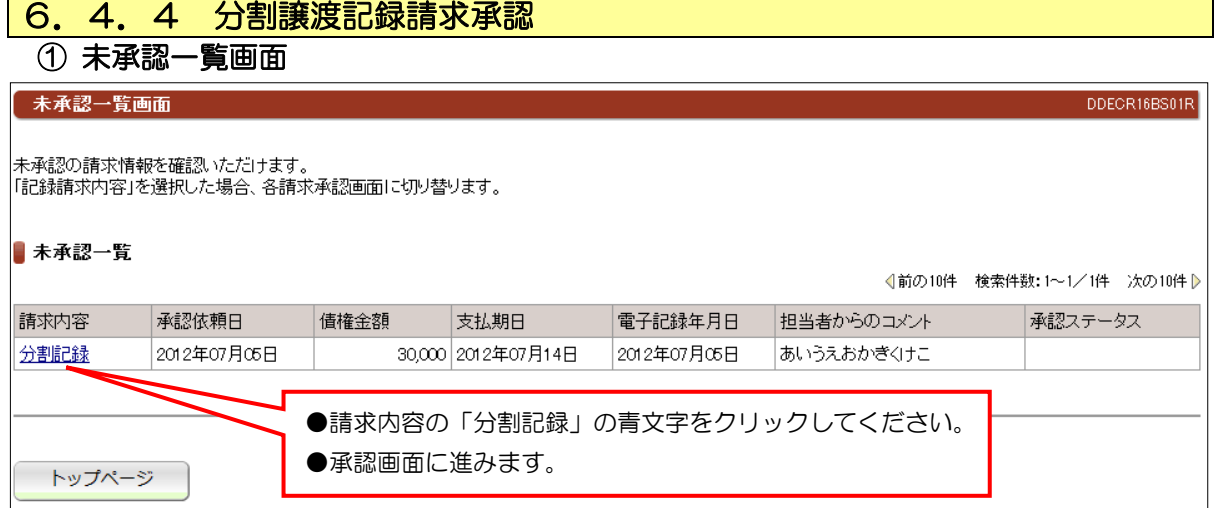

 $\overline{\phantom{0}}$ 

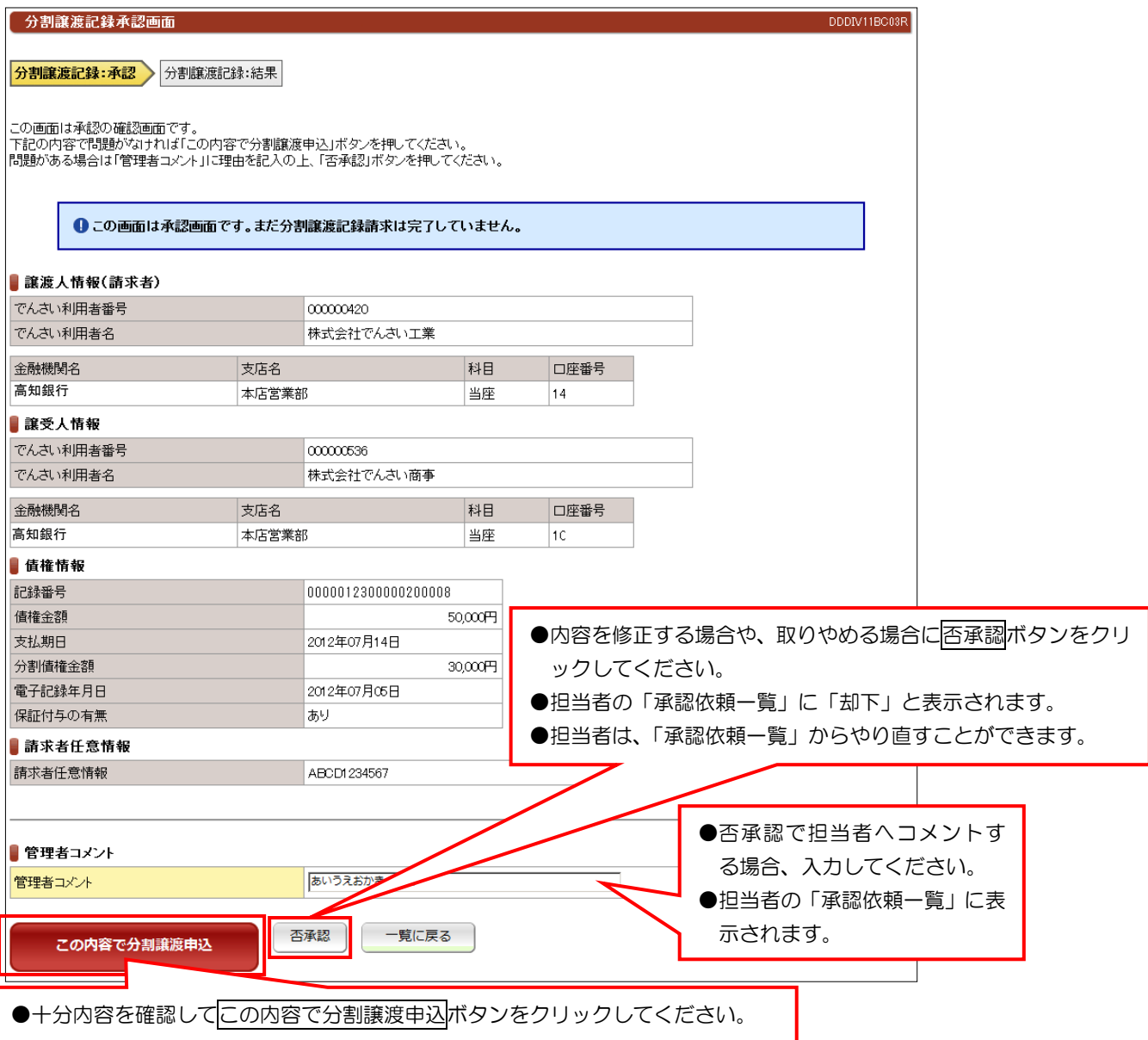

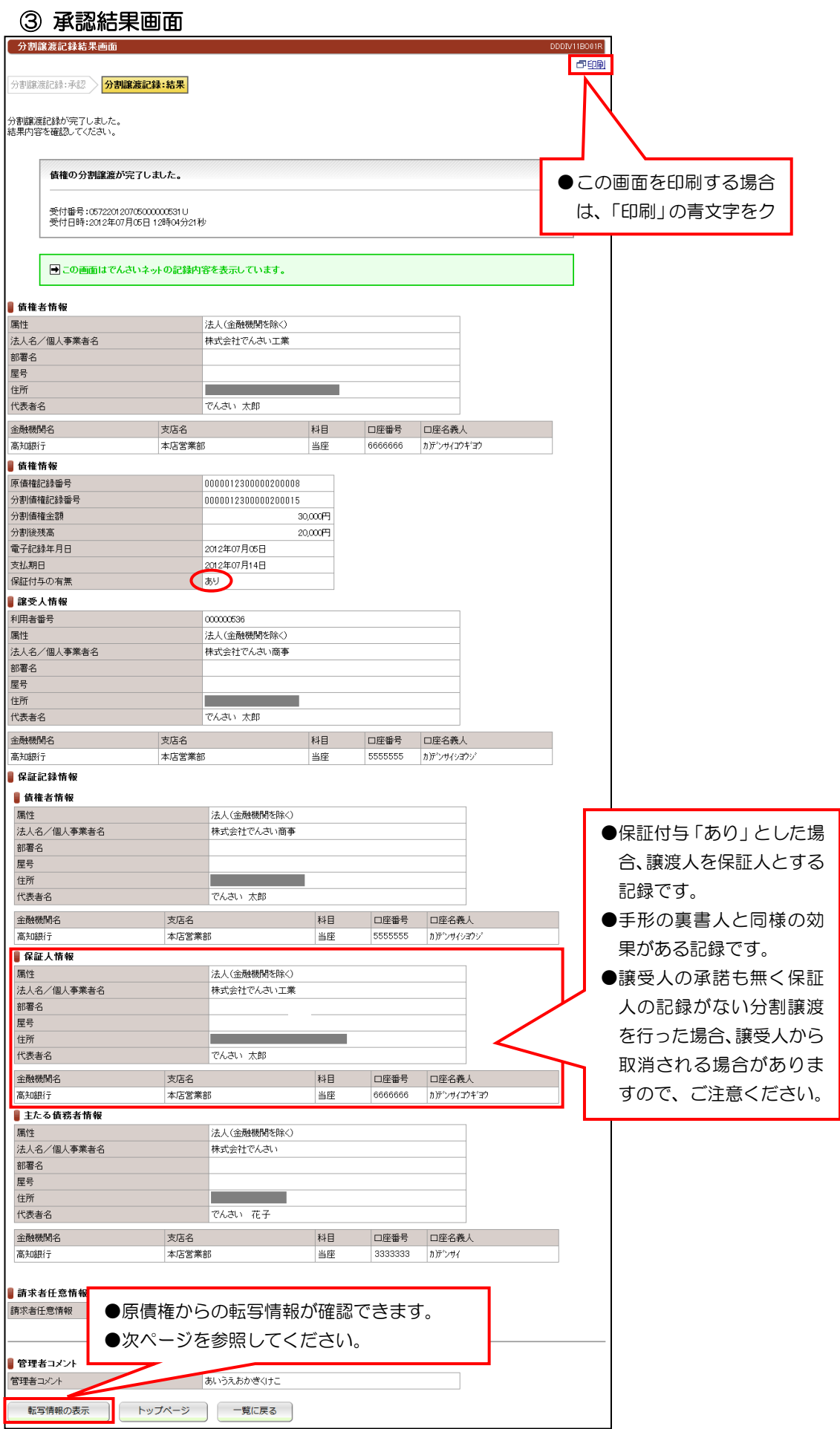

### 第二編 操作マニュアル でんさい管理者編

#### ④ 転写情報の表示画面

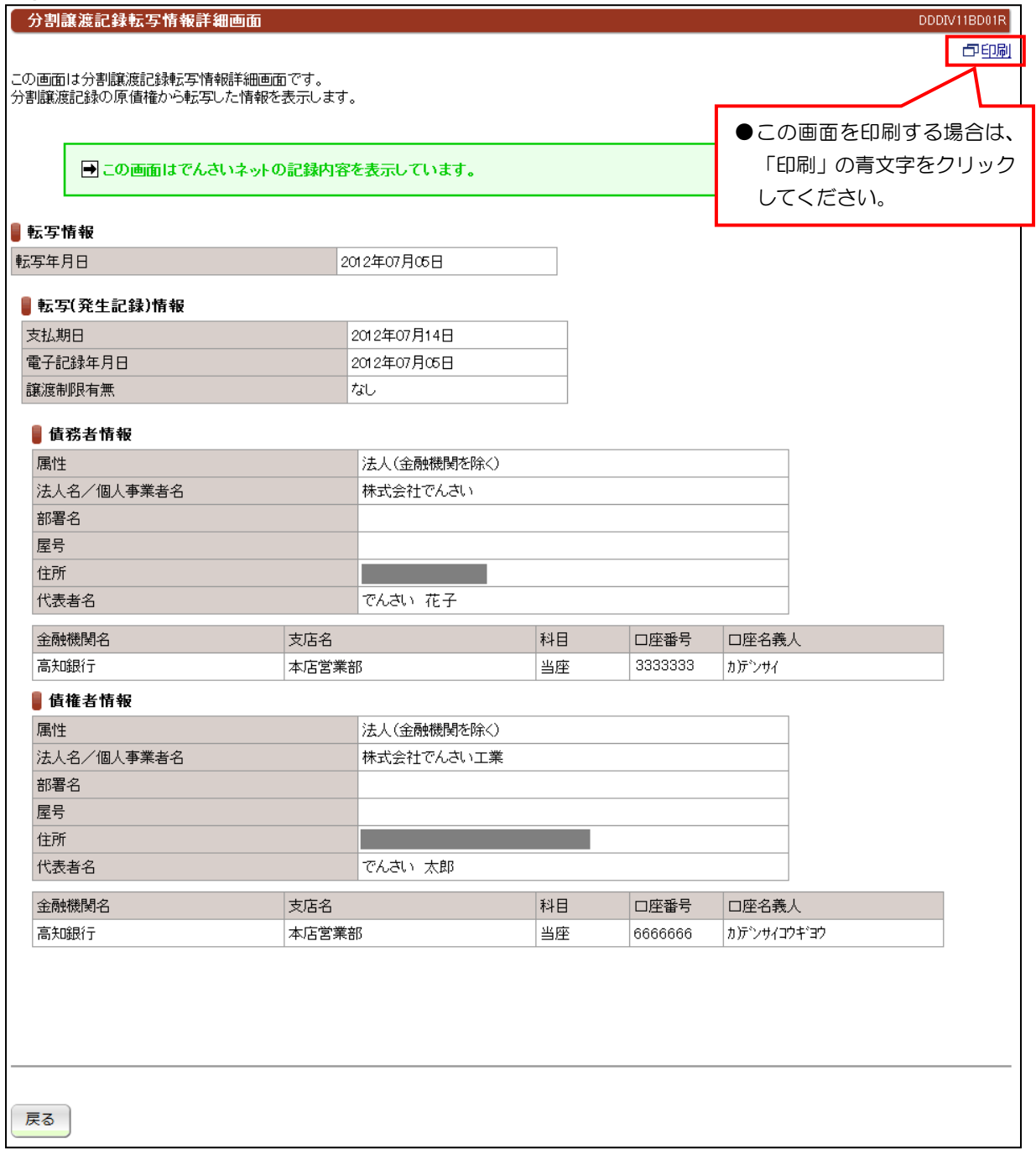

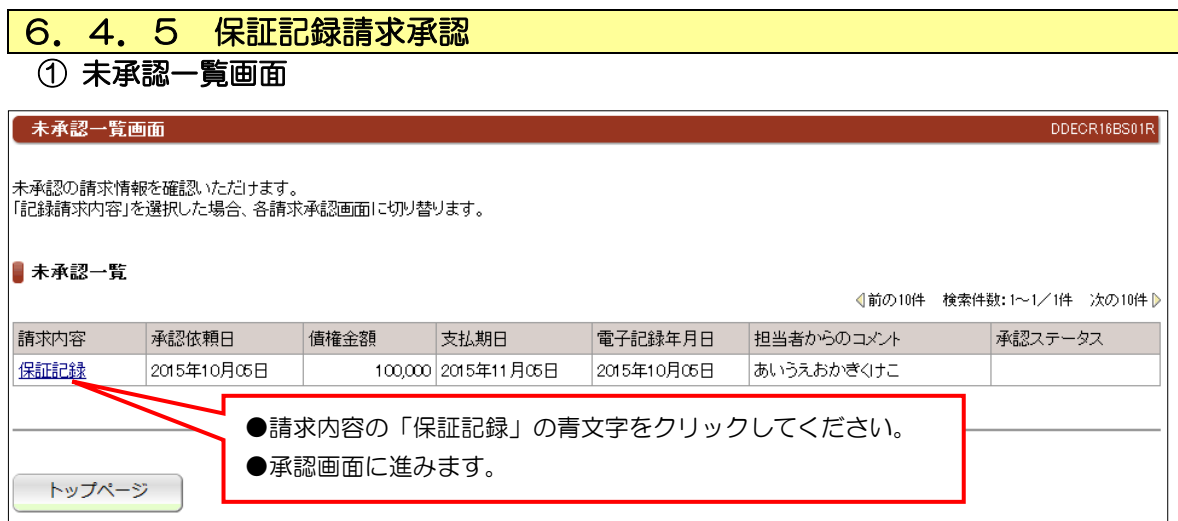

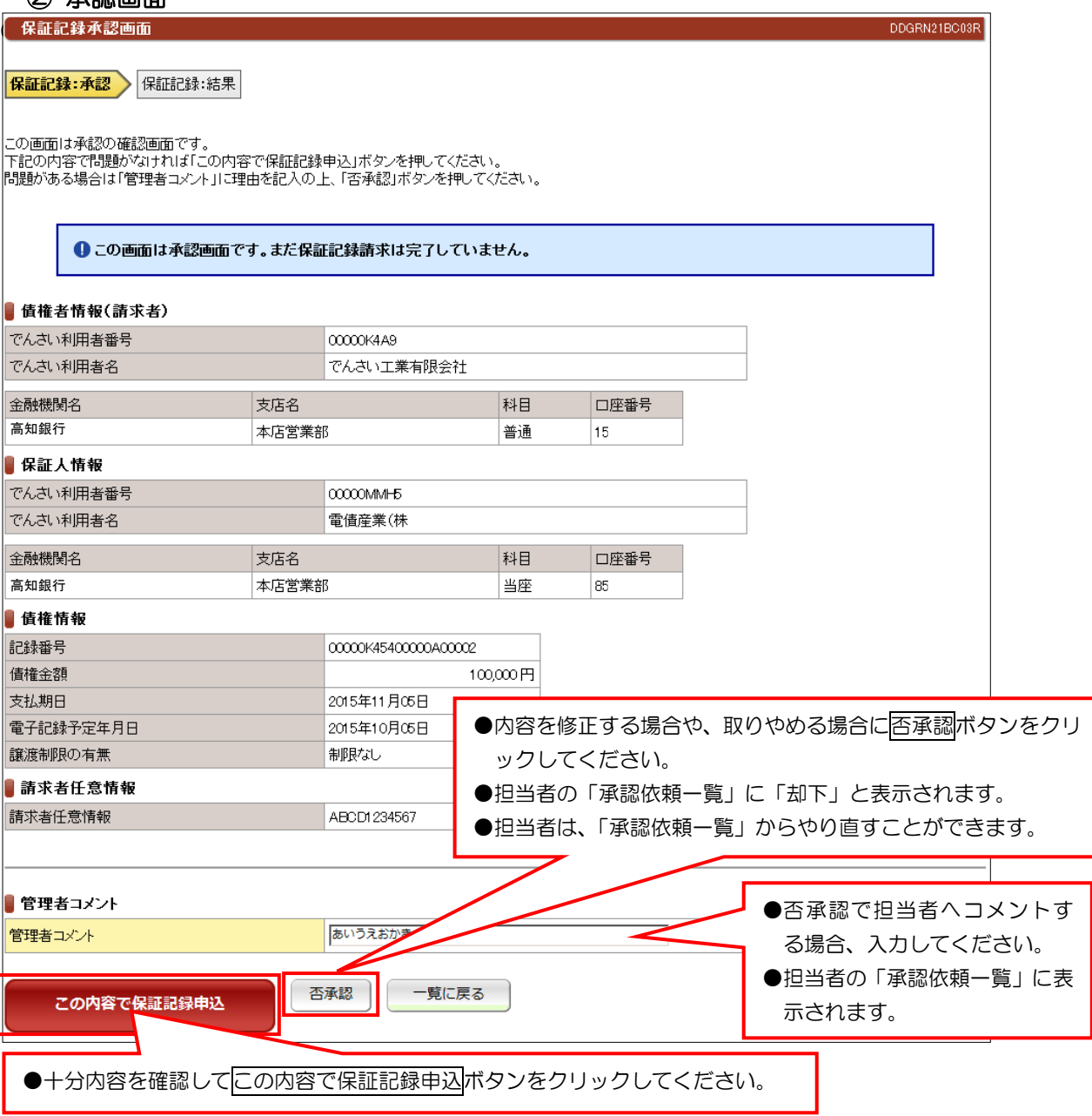

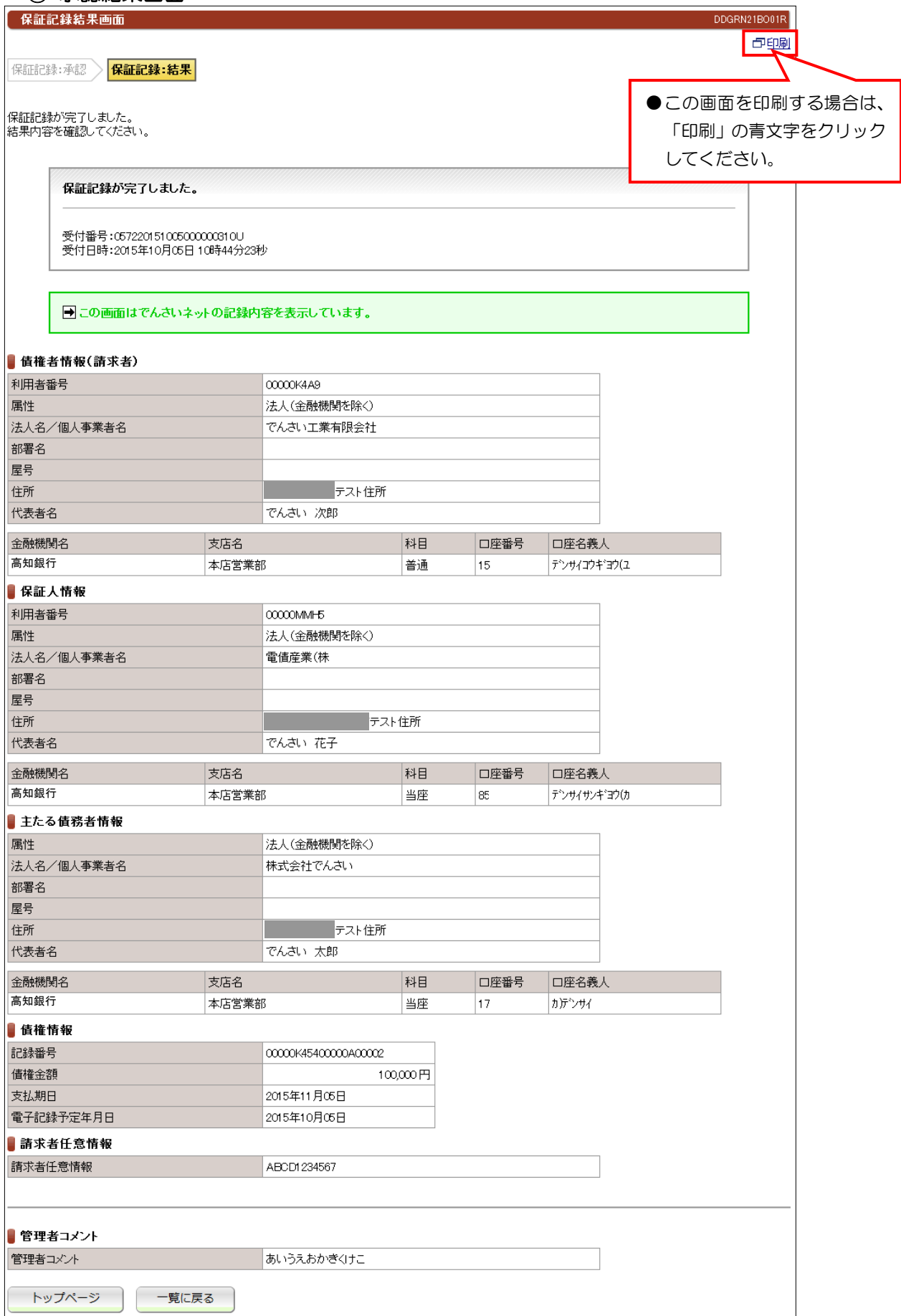

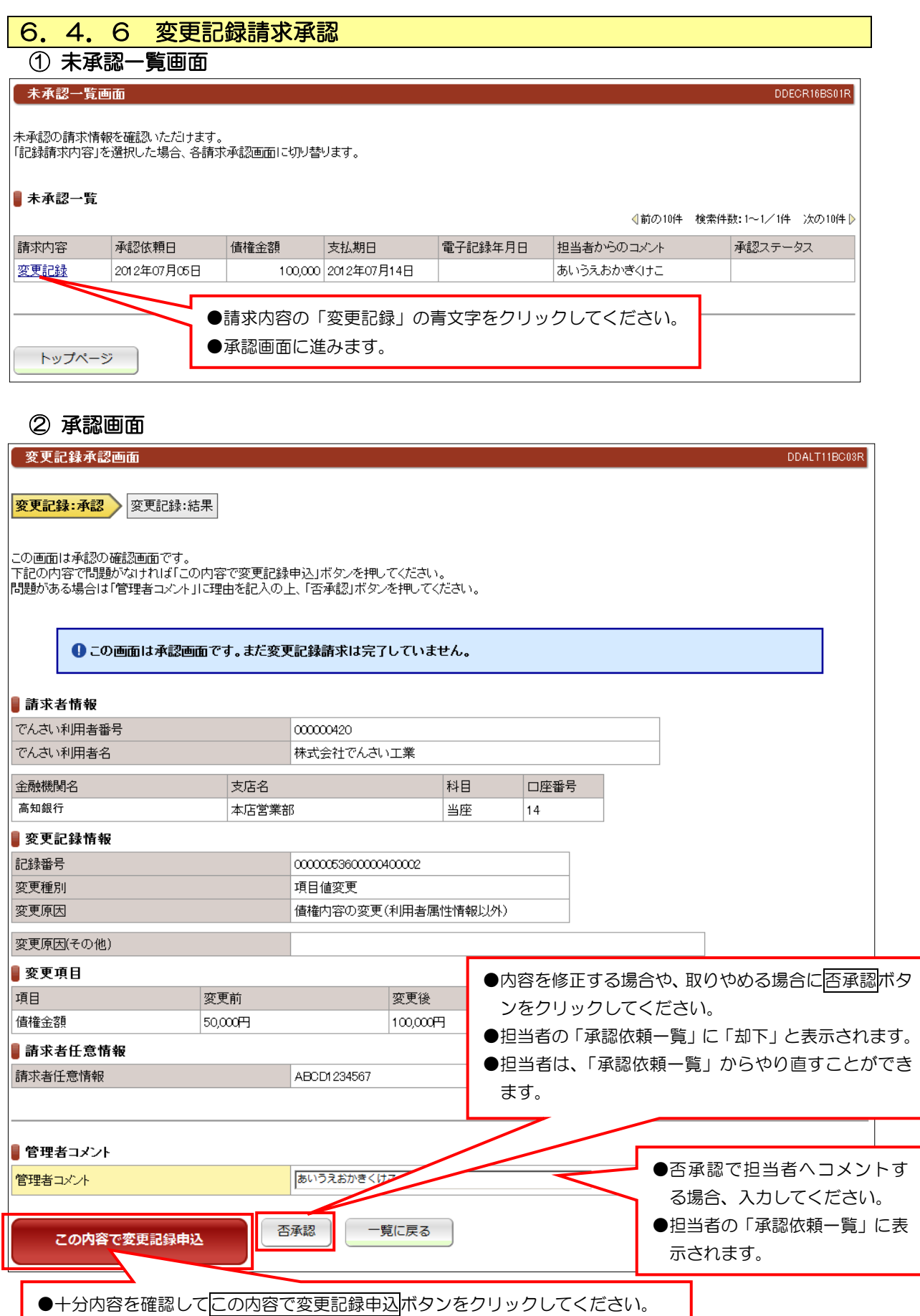

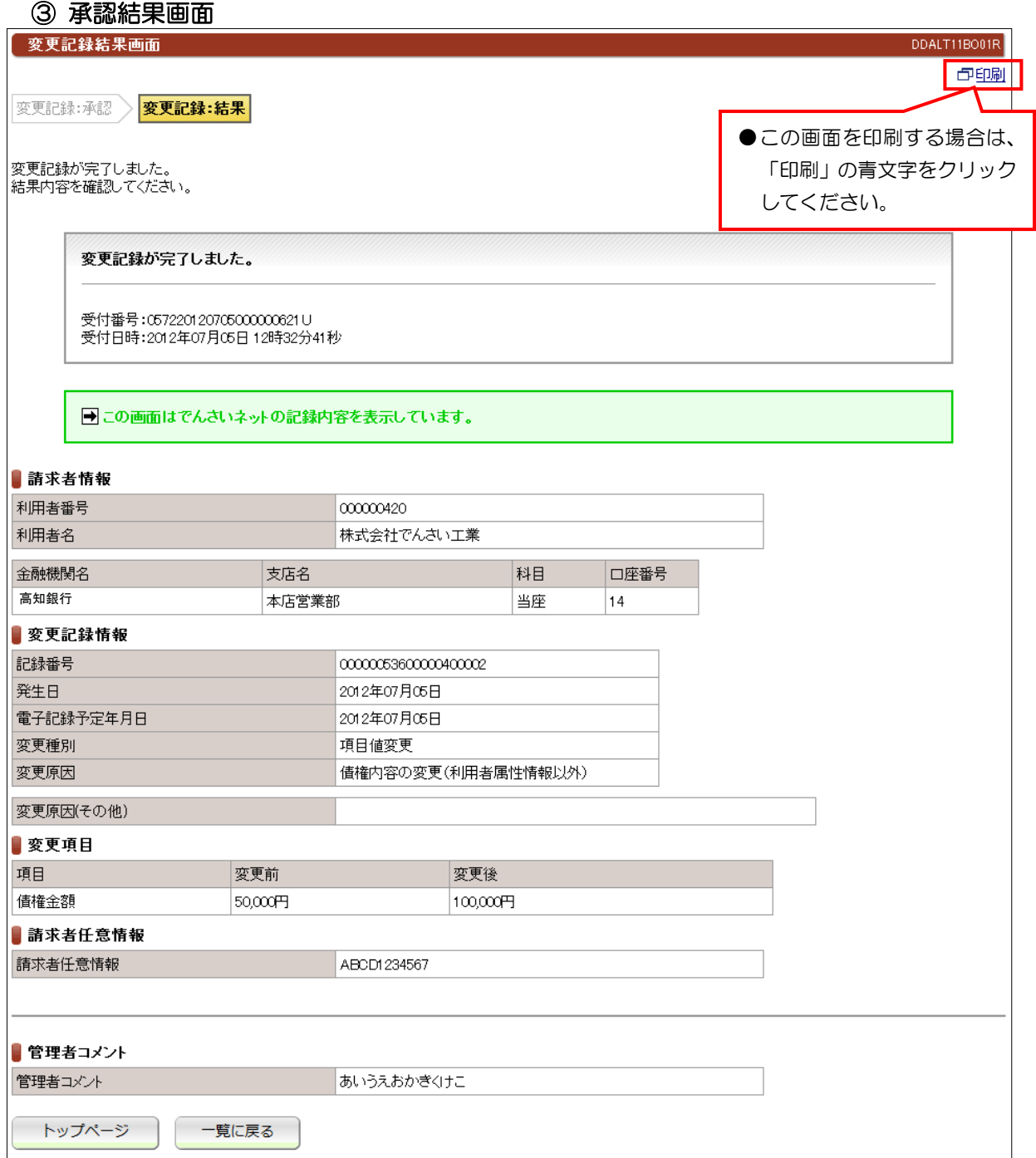

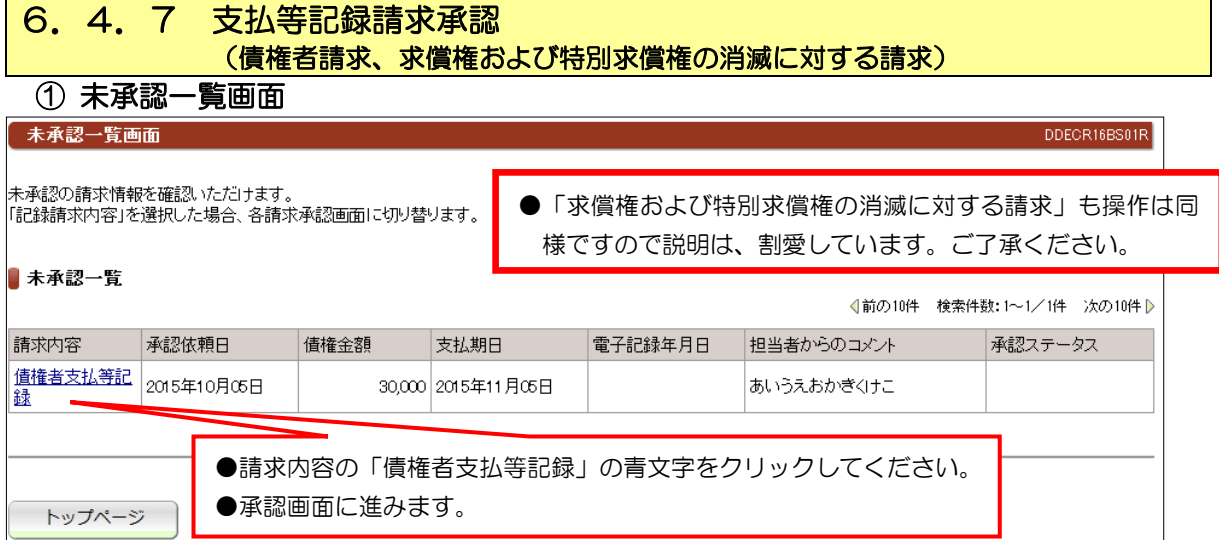

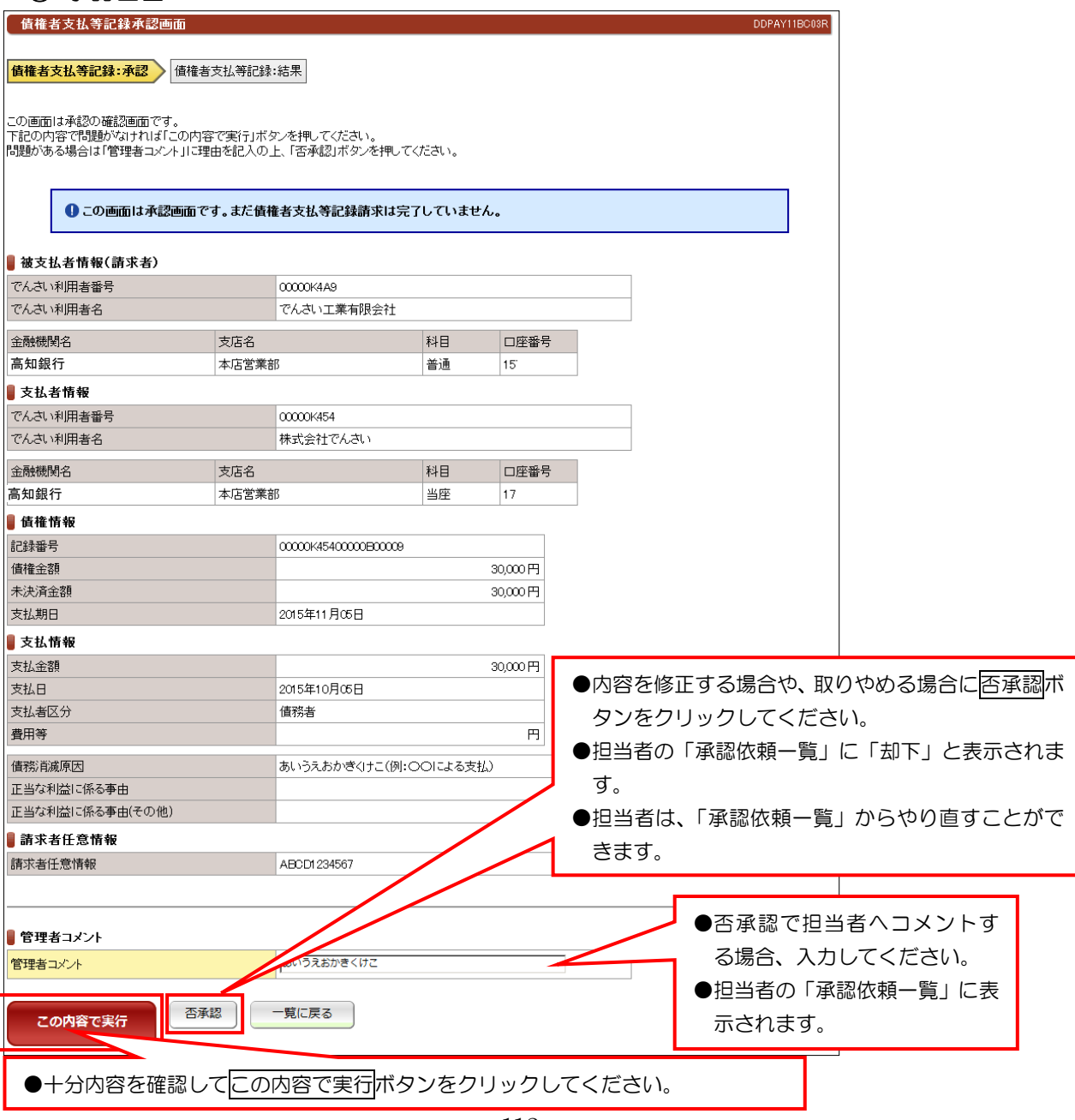

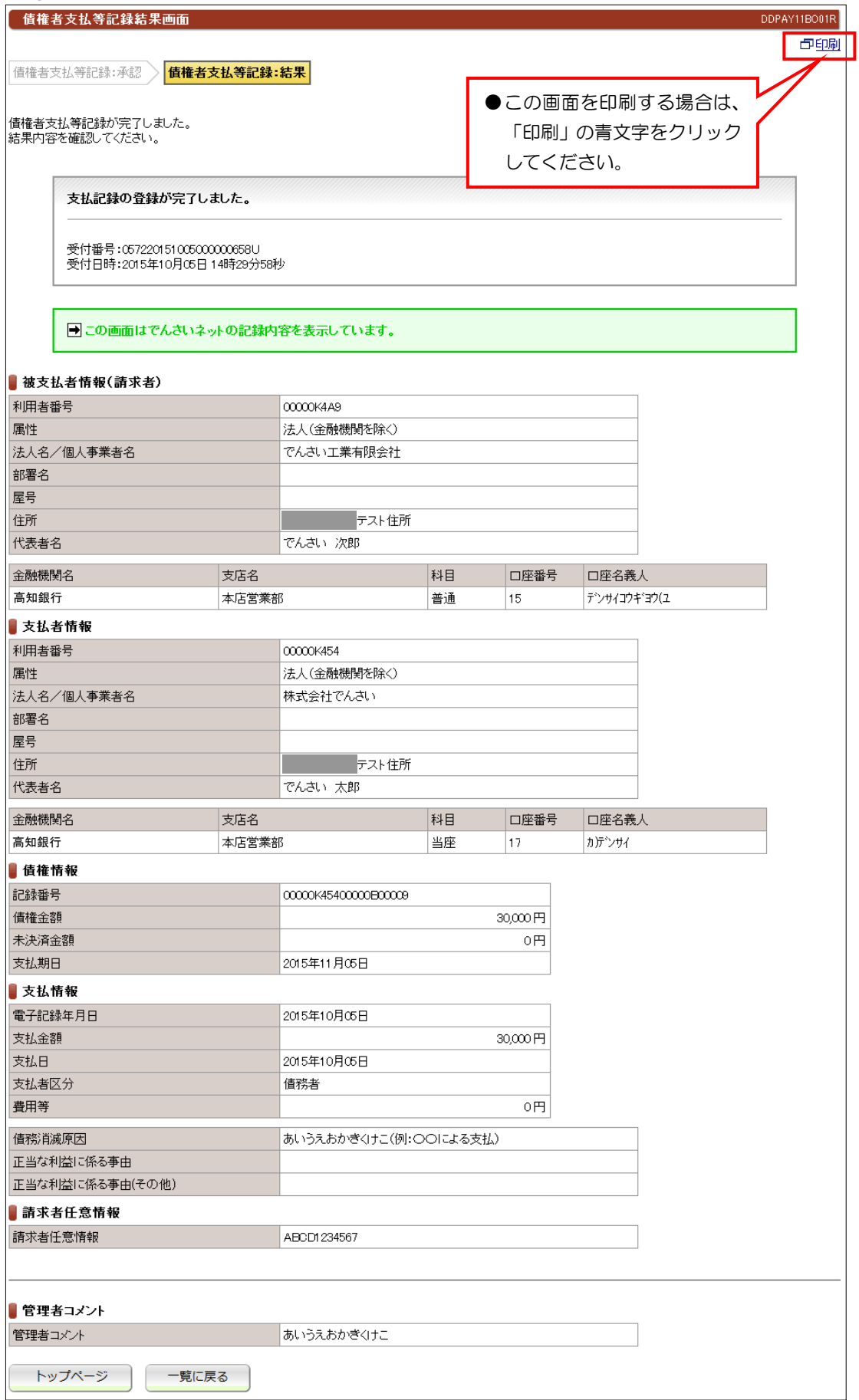

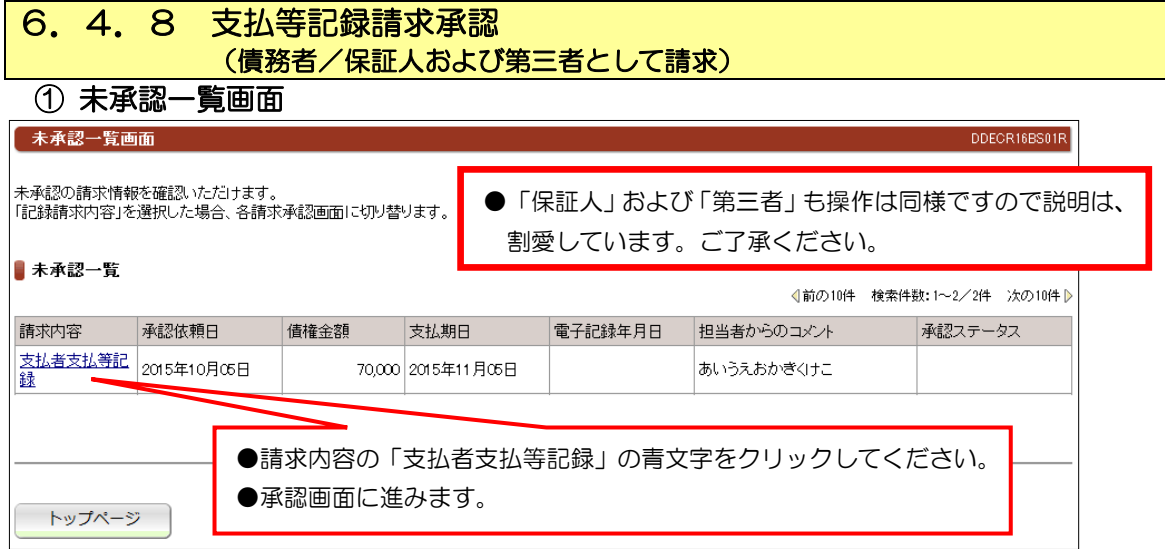

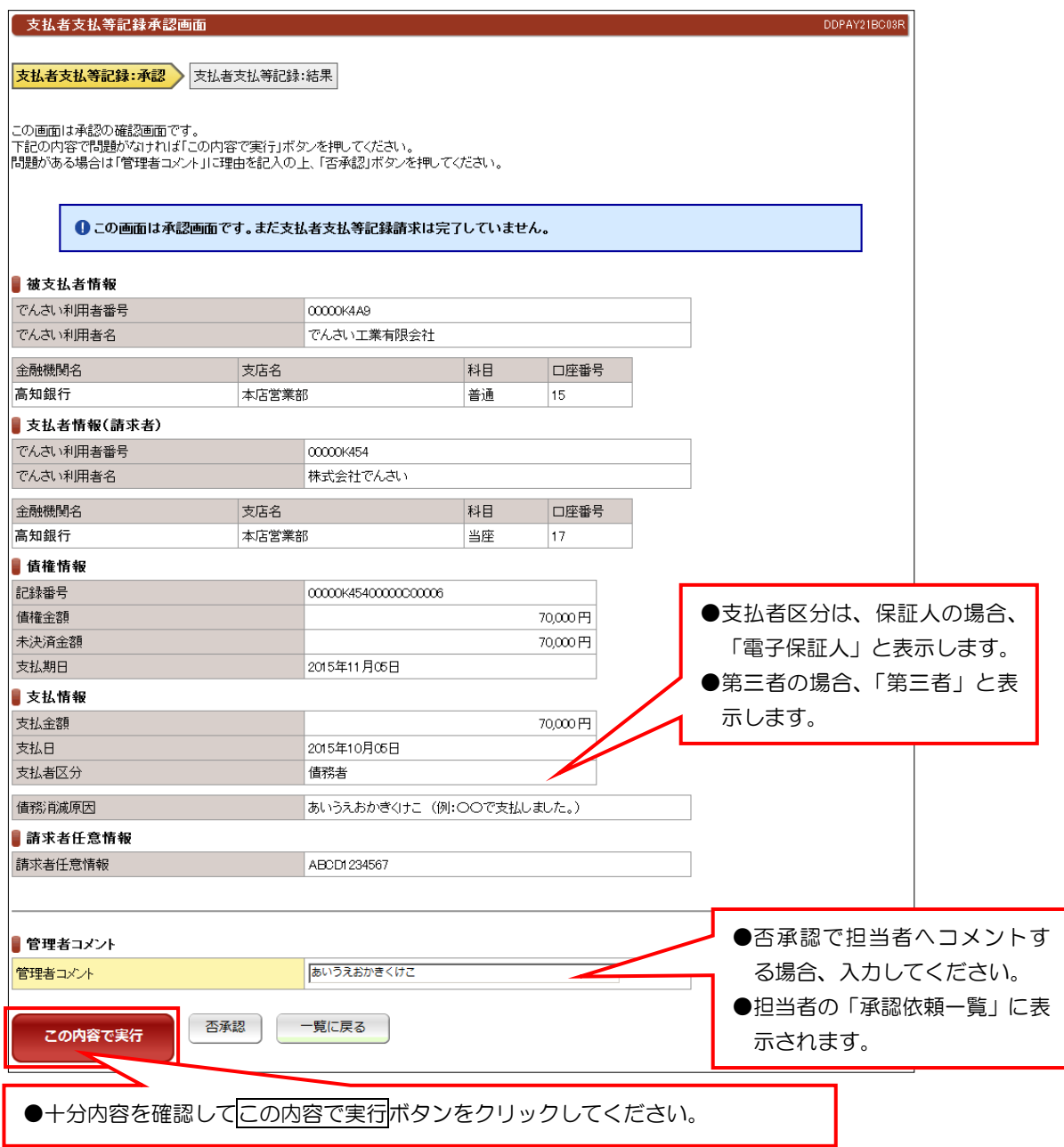

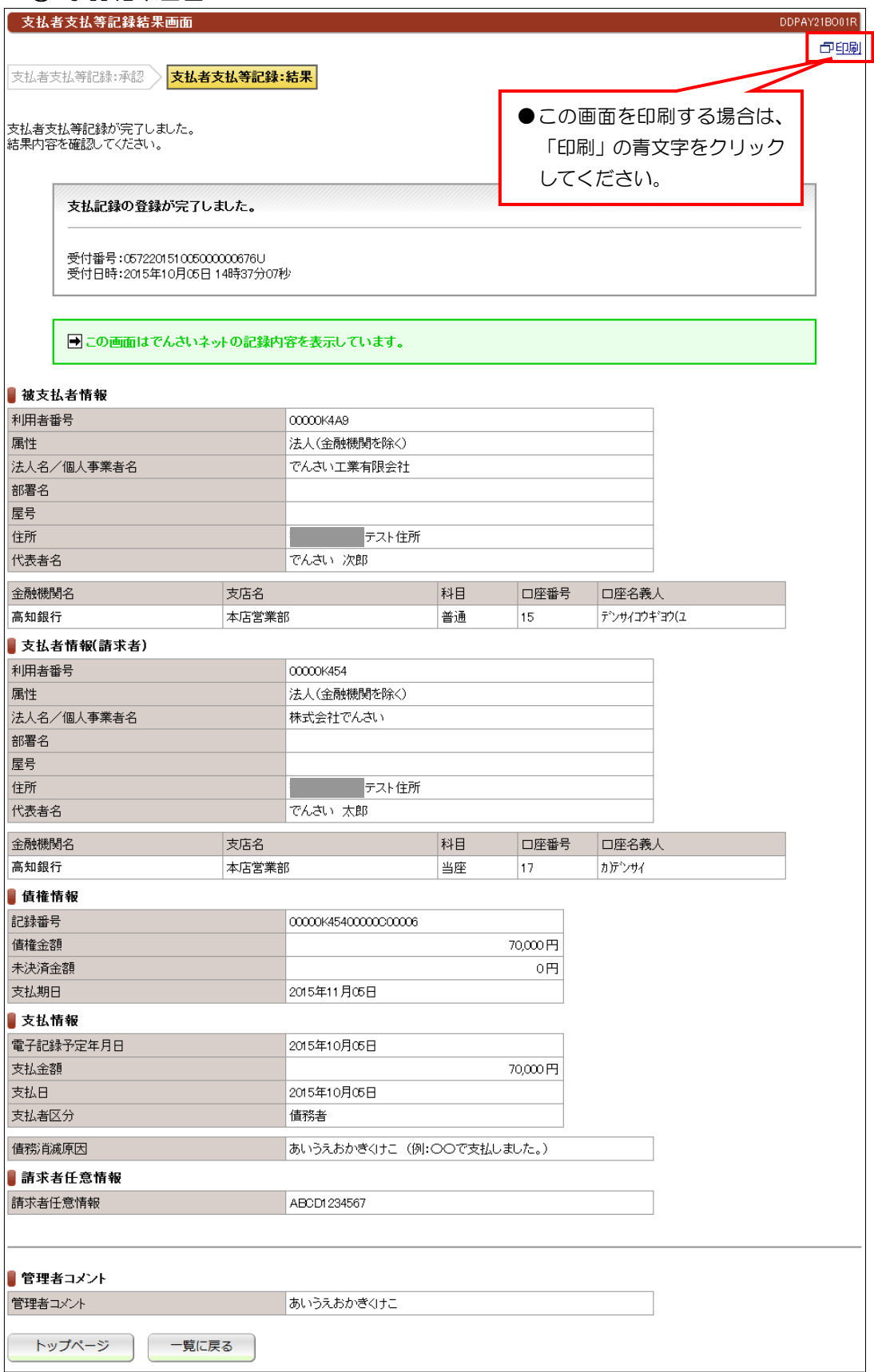

#### 【注意】

●債権者から承諾されないと支払等記録は、成立しません。

#### 6.4.9 削除承認【例:債務者発生記録】 ① 承認一覧画面 未承認一覧画面 DDECR16BS01R |<br>|未承認の請求情報を確認いただけます。<br>|「記録請求内容」を選択した場合、各請求承認画面に切り替ります。 ┃ 未承認一覧 《前の10件 検索件数:1~2/2件 次の10件 》 請求内容 承認依頼日 債権金額 支払期日 電子記録年月日 担当者からのコメント 承認ステータス 2012年07月05日 2012年07月05日 発生記録削除 50,000 2012年07月14日 あいうえおかきくけこ ●請求内容の「発生記録削除」の青文字をクリックしてください。 ●承認画面に進みます。 トップページ

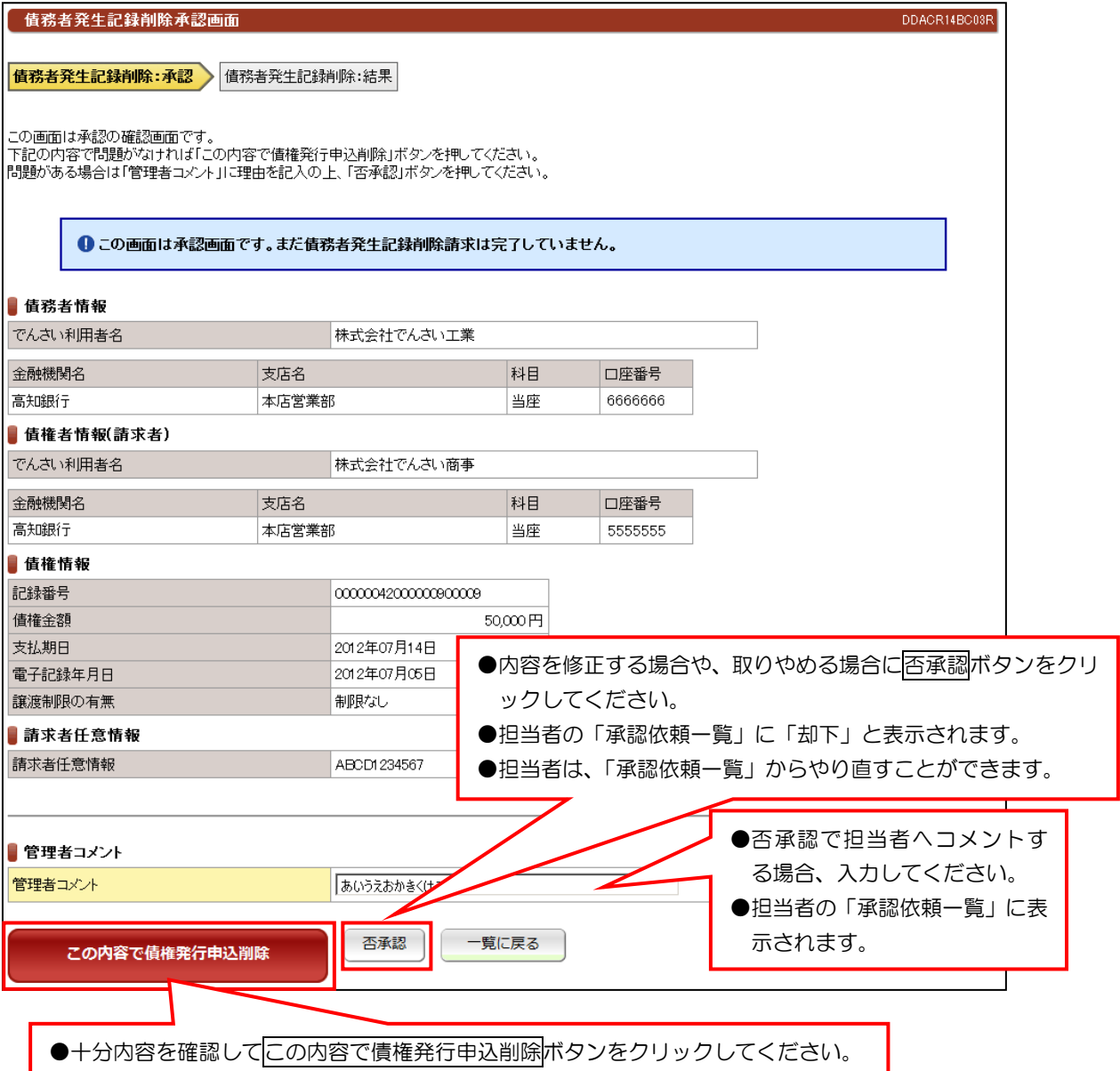

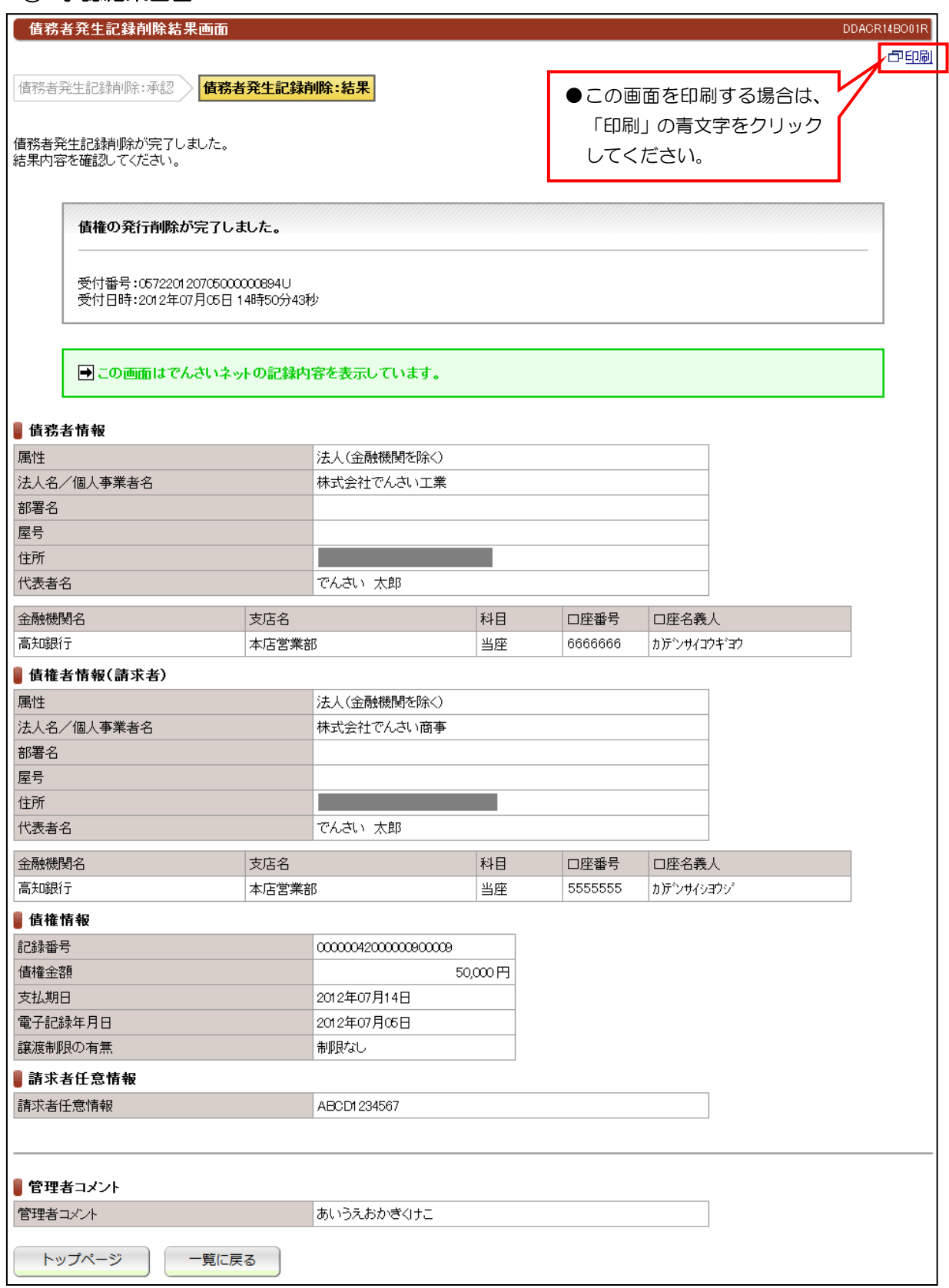

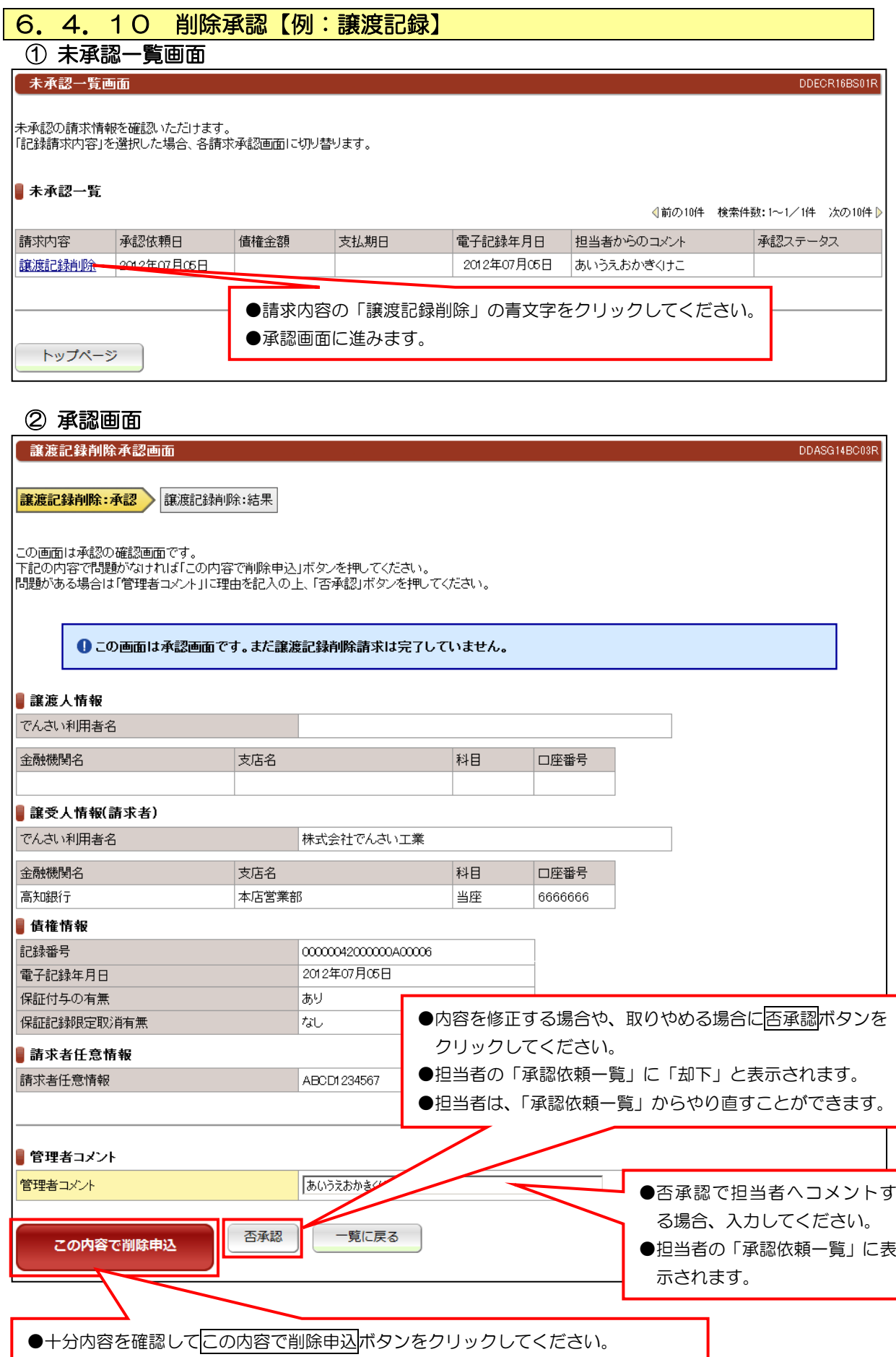

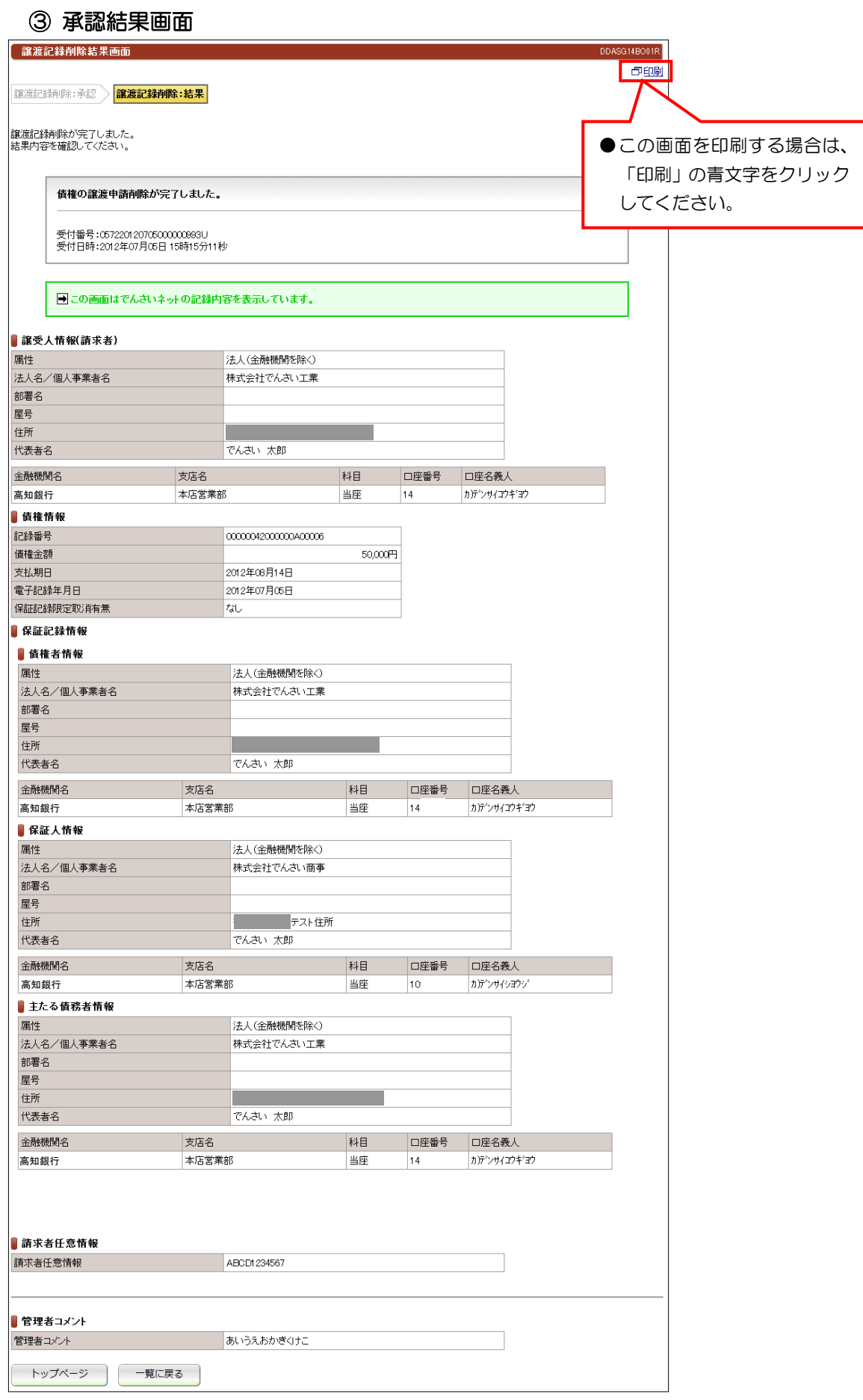

#### 6.4.11 予約取消承認【例:債務者発生記録】 ① 未承認一覧画面 未承認一覧画面 DDECR16BS01R ĺ Ĭ ┃ 未承認一覧 《前の10件 検索件数:1~1/1件 次の10件 》 債権金額 電子記録年月日 請求内容 承認依頼日 支払期日 担当者からのコメント 承認ステータス ľ 50,000 2012年07月20日 2012年07月06日 あいうえおかきくけこ  $\overline{a}$ ●請求内容の「債務者発生記録予約取消(債務者)」の青文字をク  $\overline{\phantom{a}}$ リックしてください。 トップページ ●承認画面に進みます。 J

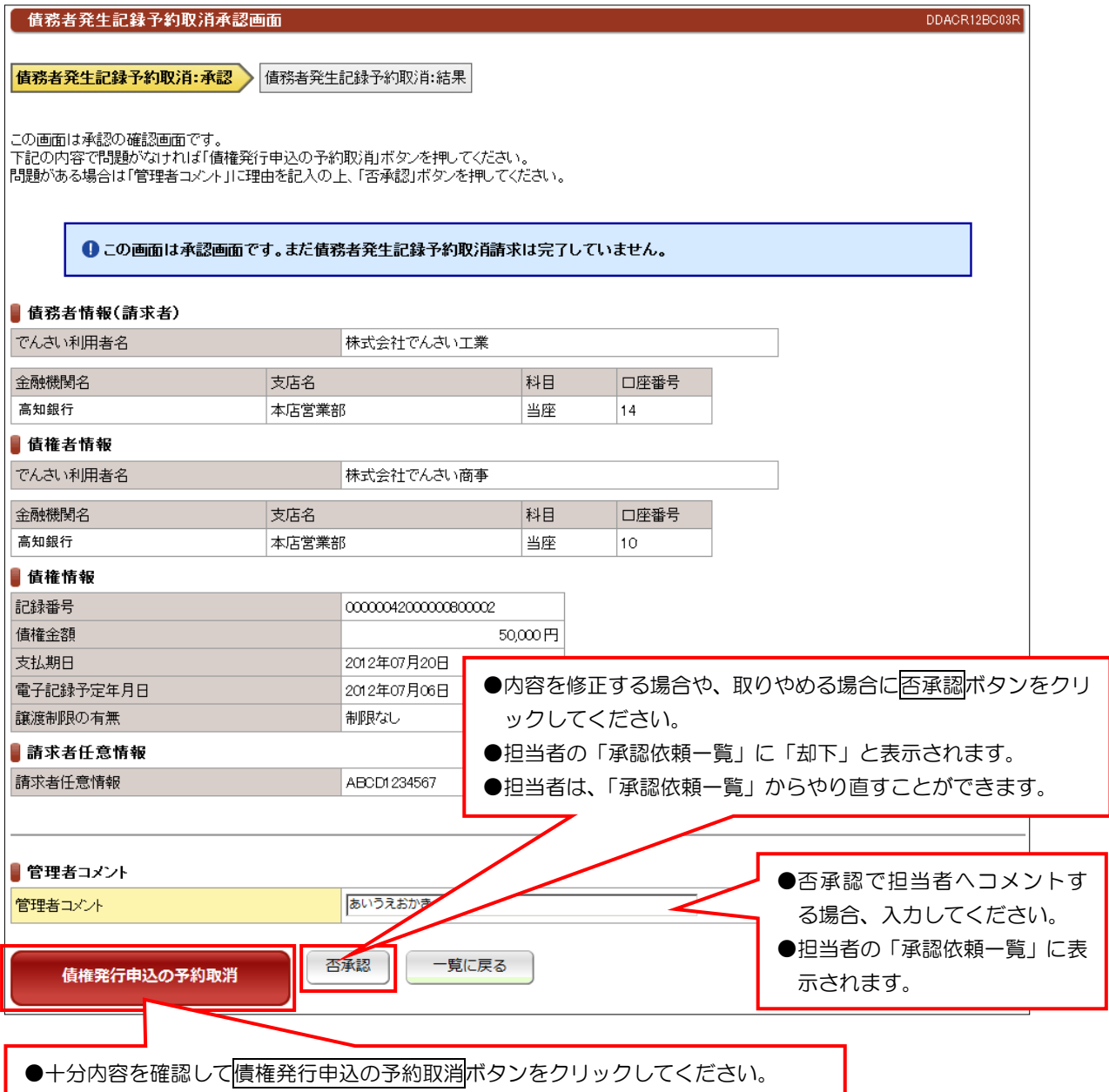

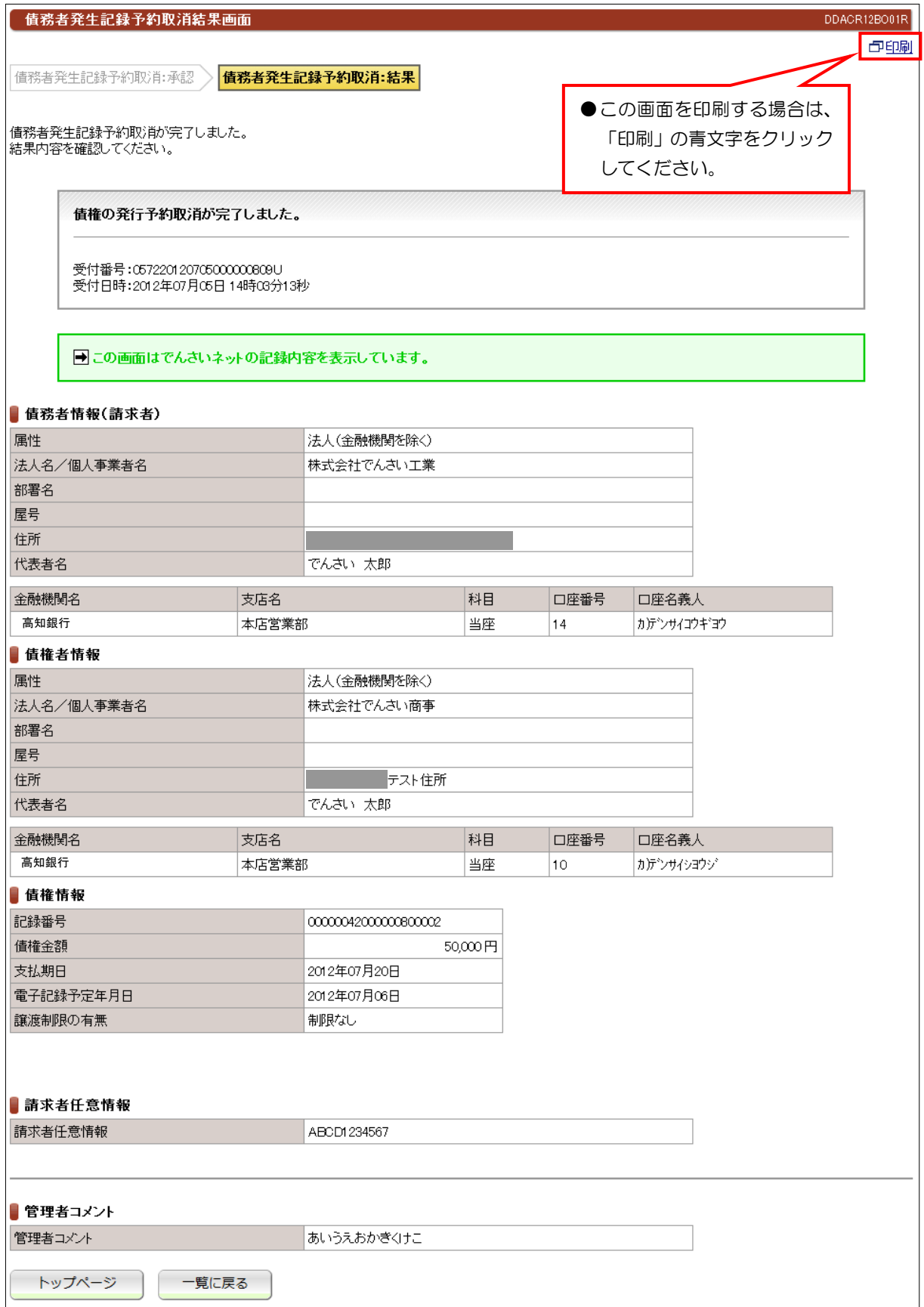

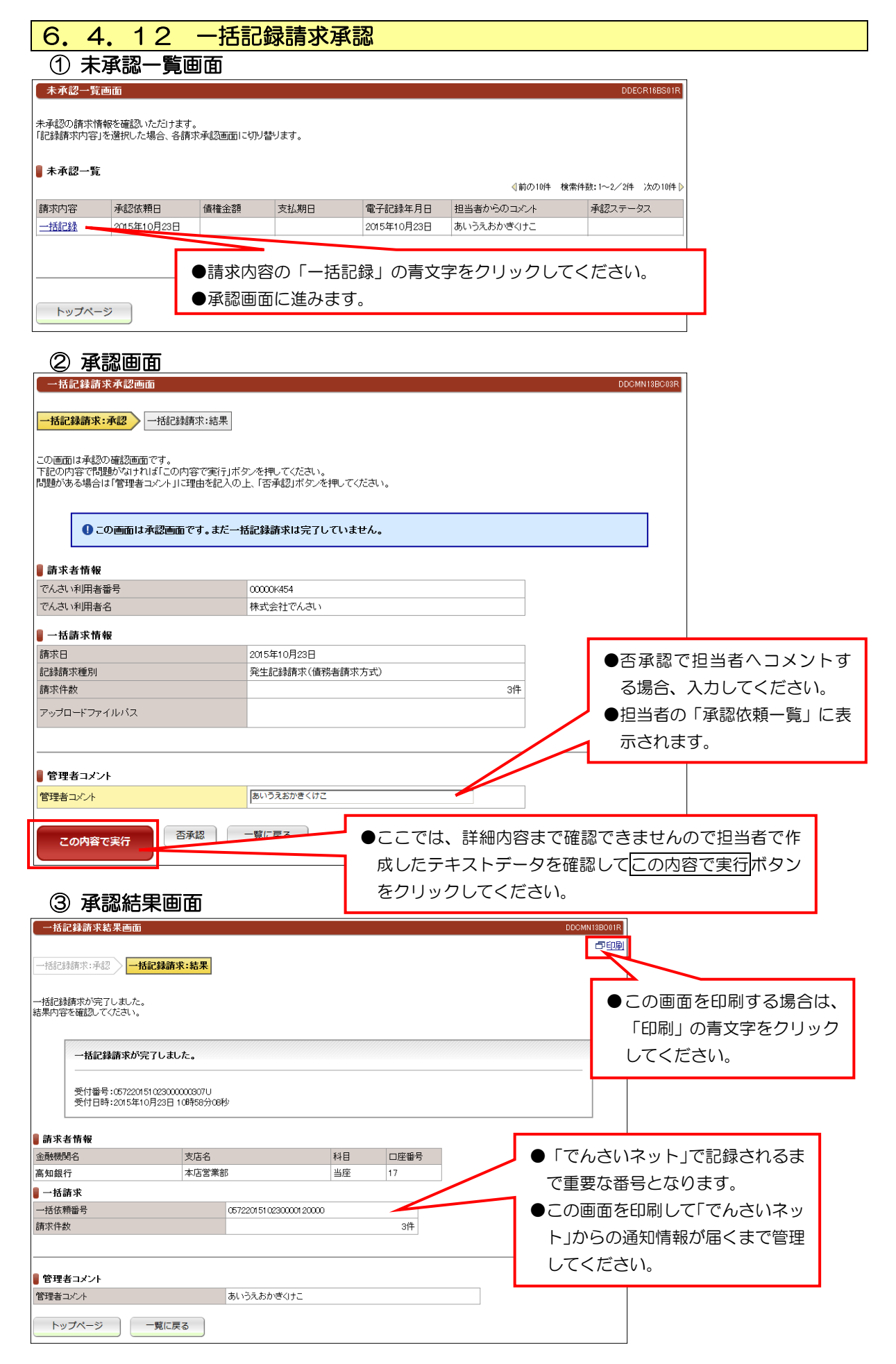